**SA – Processing Applications**

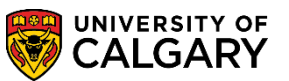

The following lesson will explain Web Application Summary for:

Search/Match Alerts

Application Data Alerts

Search/Match Alerts and Application Data Alerts can prevent an application from completely being processed and loaded into PeopleSoft. The application may appear; however the Student Centre will reflect that the application is still being processed. All alerts must be cleared to completely process the application in a timely manner.

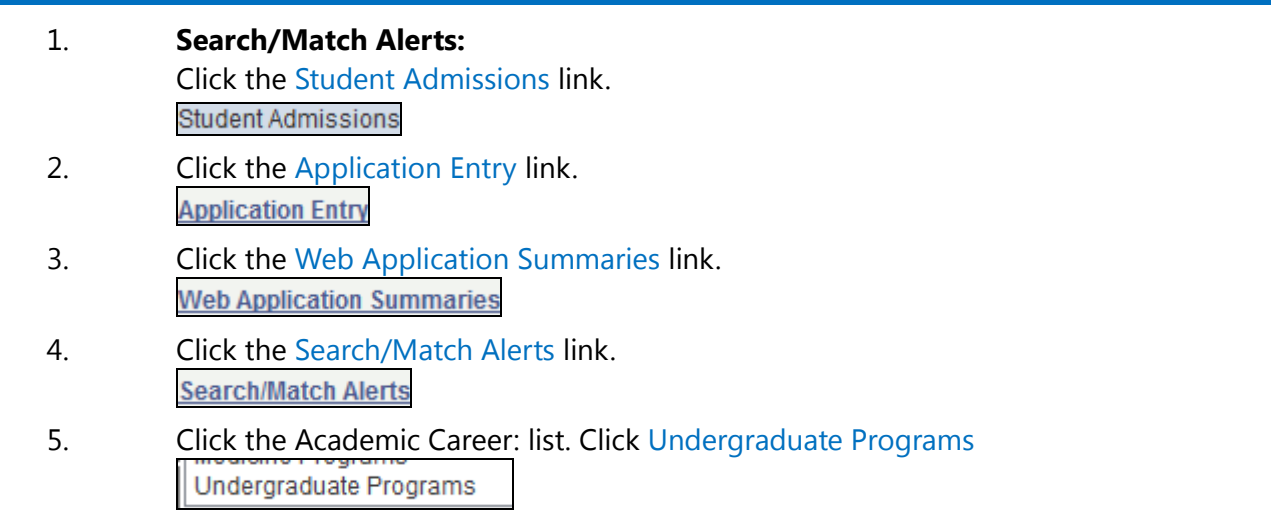

#### 6. For Open Studies **you must always enter the letter n** into the Web Application Reference Nbr: field.

#### **Search/Match Alerts**

Enter any information you have and click Search. Leave fields blank for a list of all values.

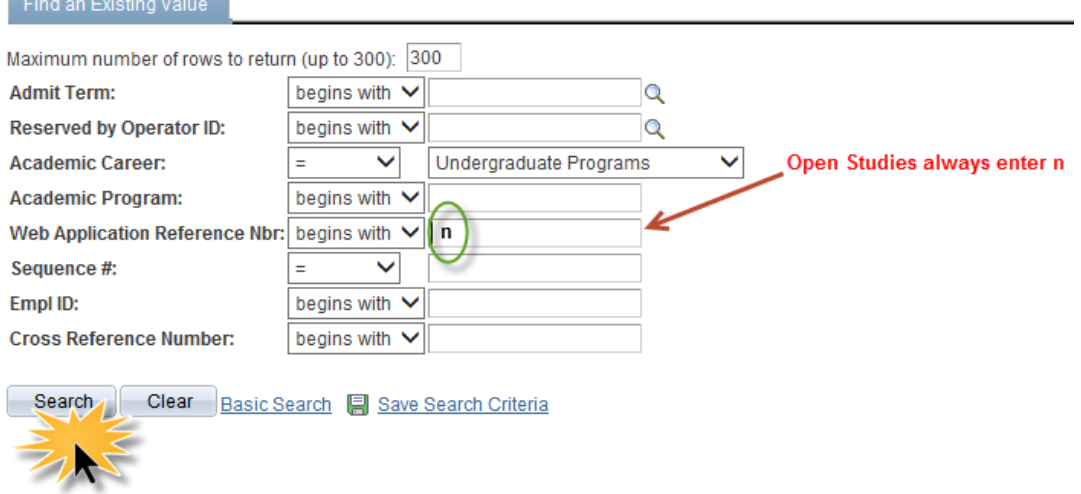

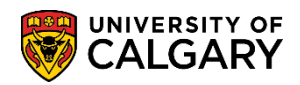

**SA – Processing Applications**

- 7. Click the Search button. Search
- 8. If any Search/Match Alerts are triggered they will be displayed in a grid below. Click anywhere on the line to view the alert.

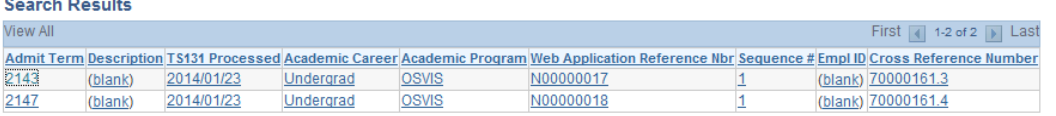

9. By default you will be assigned as the Staff Member. If you would like to reassign to another staff member, you can enter their Empl ID in the Operator ID field and press Save. Otherwise if you click save the alert will be assigned to you.

**Caution:** Once you have assigned an alert to yourself no other individual can work on this alert until it has been processed through the entire Data Alert Summary. However you can remove your Empl lD and press save so the alert will appear unassigned on the grid.

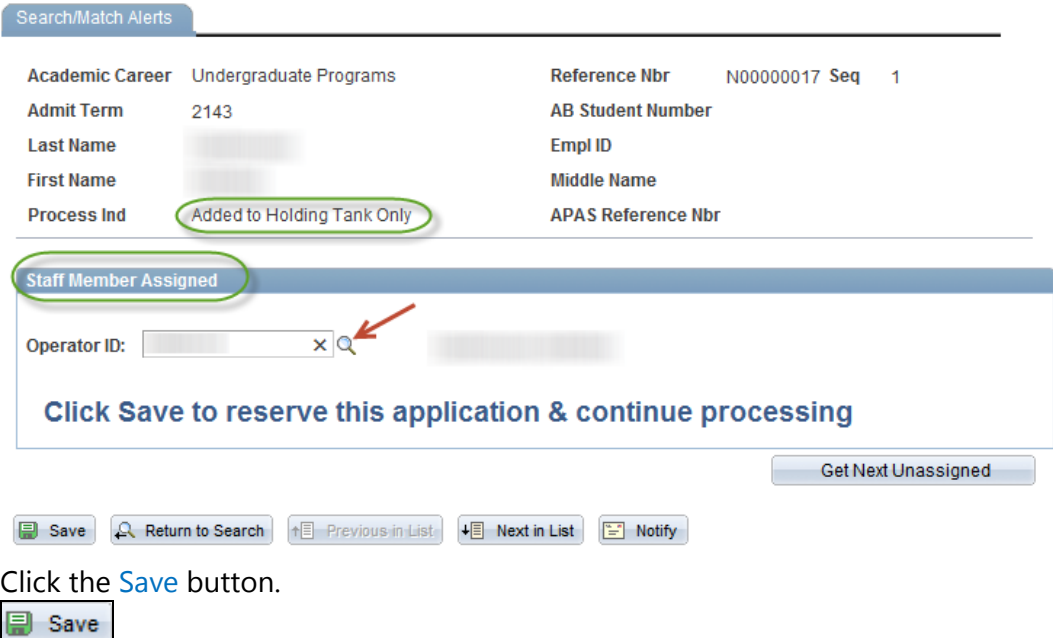

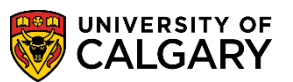

**SA – Processing Applications**

10. After pressing save an explanation of why the application did not load will be displayed in the Search Match area; Reason Application Not Loaded (e.g. Some matches/1st Name<>match). It will be necessary to complete a Search/Match. The Process Ind will indicate Reserved to Specify ID (yours).

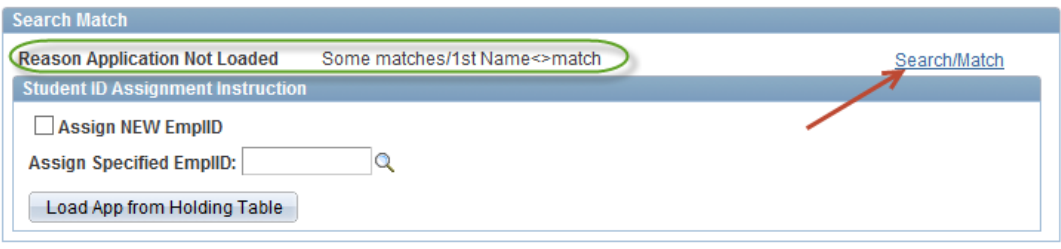

Click the Search/Match link. Search/Match

11. The Search/Match page/component will display. Click the SA - Ad Hoc Search (Person) link.

SA-Ad Hoc Search (Person)

12. Complete the search match including at least the last name and the birthdate for the Search*. Consult [www.ucalgary.ca/itraining](http://www.ucalgary.ca/itraining) for instructions and online learning for Search/Match.*

> Click the Search button. Search

- 13. If an Empl lD already exists for this student, copy the Empl lD and return to the Search/Match Alert page. Enter the Empl lD into the Assign Specified Empl lD into the field. If no Empl lD was found, click Assign New Empl lD.
- 14. After copying the Empl lD or Assign New Empl lD, click the Load App from Holding Table button.

Load App from Holding Table

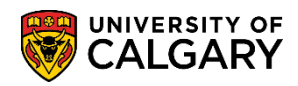

**SA – Processing Applications**

15. Once you have pressed Load App from Holding Table, the Process Ind will indicate Added to PS with Alerts or Application Processed if no further alerts were generated.

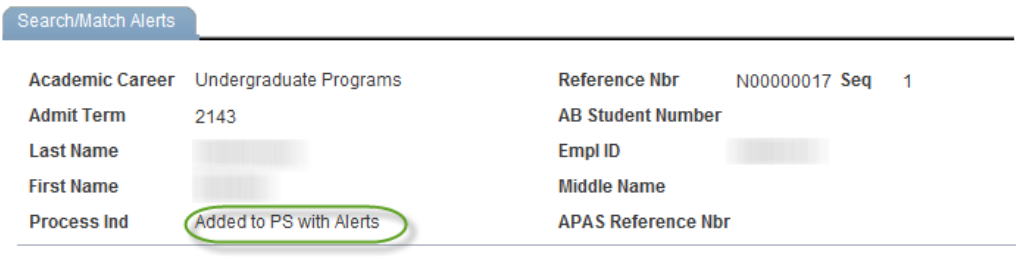

Click the Save button. 图 Save

16. Once you have completed the Load From Holding Tank and pressed Save, you can navigate to the next unassigned alert and repeat the previous process.

> Click the Get Next Unassigned button. Get Next Unassigned

17. If there are no unassigned alerts this message will appear.

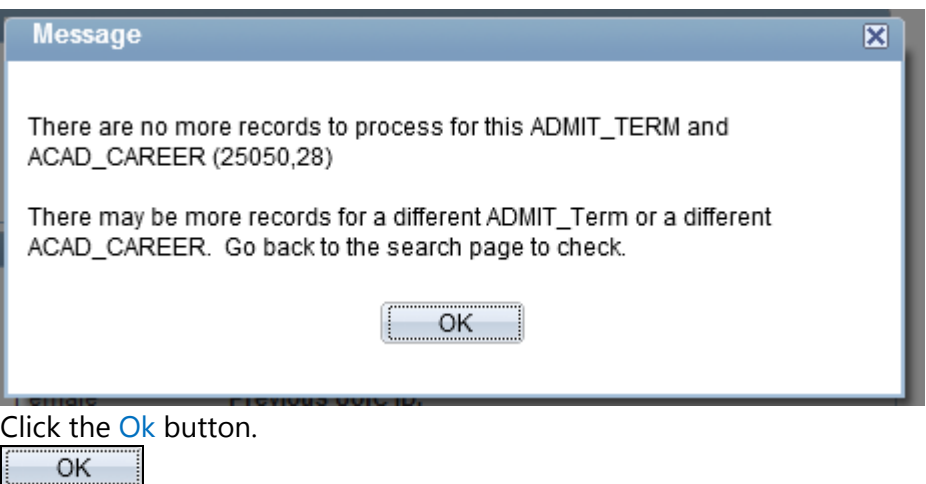

### 1. **Application Data Alert:**

The next step will explain the Application Data Alert process. Tip: Use the breadcrumbs to navigate to this component/page.

Click the Application Data Alerts link.**Application Data Alerts** 

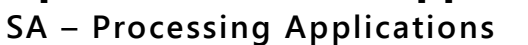

Search

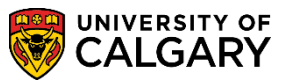

2. You may enter the applicable academic career (Undergraduate Programs) and the Web Application Reference number "**n**". The Empl ID will carry over when working with a previous application.

#### **Application Data Alerts**

Enter any information you have and click Search. Leave fields blank for a list of all values.

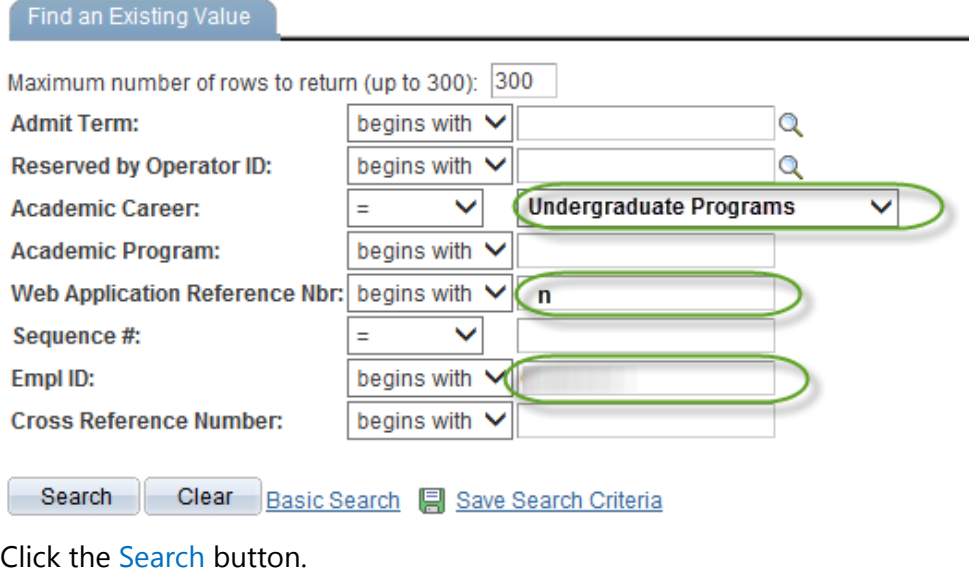

3. The web application alerts will list any alerts that are preventing this application from loading. **Note:** Open Studies has all data alerts visible and none have been suppressed. Please contact a Business Analyst in future to suppress any alerts that are not relative to Open Studies. Web Application Alerts Summary Information Academic Program / High School Prev Education: Postsecondary High School Cou

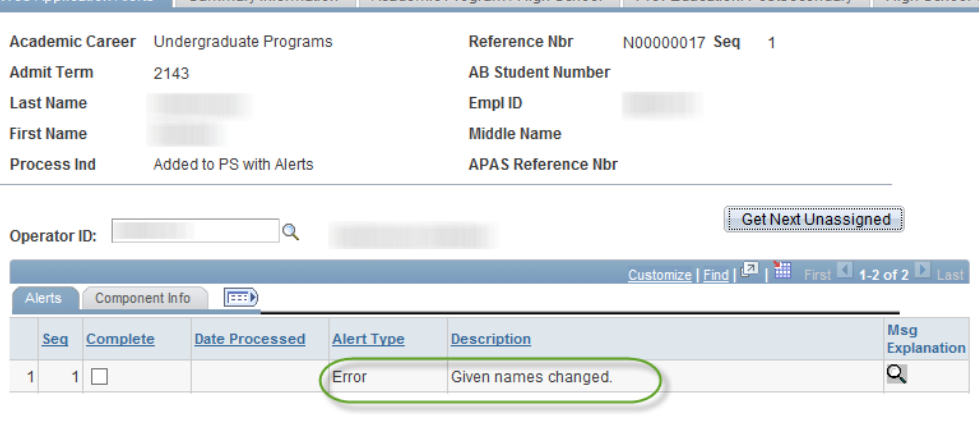

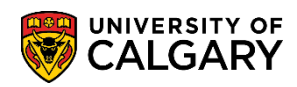

**SA – Processing Applications**

**JZIL Maur Mindr** 

4. If the data alert has been attended to or you would like to ignore the alert, you may select complete and press Save. Cot Novt Ungegiange

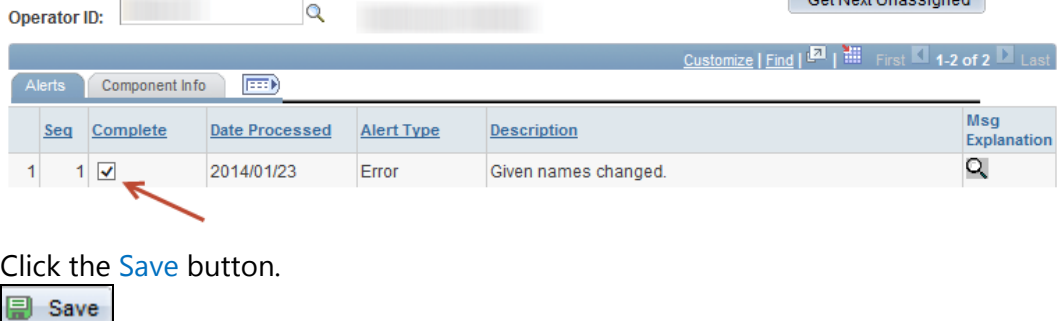

5. After pressing Save, the Process Ind will indicate Application Processed.

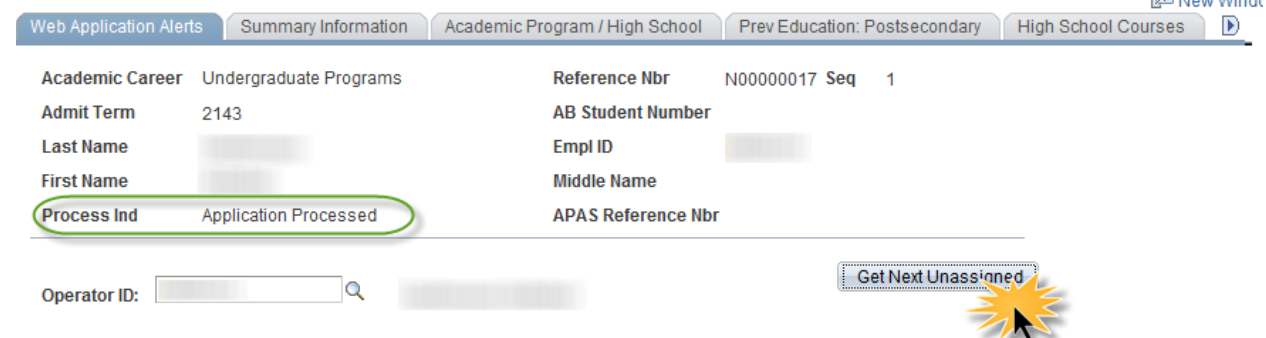

6. To process the next Application Data Alert, click the Get Next Unassigned button. Repeat steps 4 and 5 above. Continue this process until all Application Data Alerts have been processed. **End of Procedure**

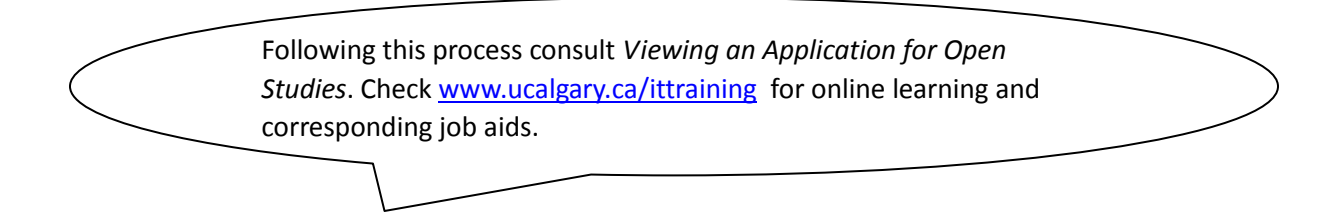